# EMTS v4.0 Beta Test Plan

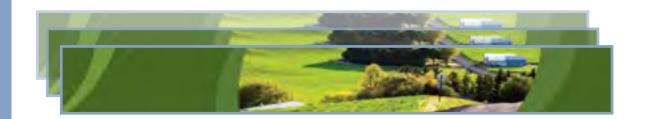

# EMTS v4.0 Beta Test Plan

Compliance Division
Office of Transportation and Air Quality
U.S. Environmental Protection Agency

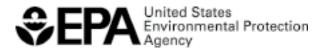

# **Table of Contents**

| Pag                                      | e |
|------------------------------------------|---|
| I. Introduction                          | 1 |
| II. Submitting Feedback                  | 1 |
| III. Getting Started                     | 1 |
| IV. Test Cases                           | 1 |
| A. Generate Sulfur Credits               | 1 |
| B. Generate Benzene Credits              | 2 |
| C. Submit 2010-2014 Unused Credits       | 4 |
| D. Retire (Other) Credits                | 5 |
| E. Retire (Obligation)                   | 6 |
| F. Sell Credits                          | 8 |
| G. Buy Credits                           | 9 |
| H. Accept Pending Received Transactions  | 1 |
| I. Deny Pending Received Transactions    | 2 |
| J. Cancel Pending Initiated Transactions | 3 |
| V. Limitations of Beta Version           | 4 |
| VI. Validation Checks                    | 4 |

#### I. Introduction

Thank you for participating in EMTS v4.0 beta testing.

The objective of the beta testing period is to provide stakeholders with an opportunity to review the changes implemented in EMTS v4.0. The majority of changes are related to the integration of the Sulfur and Benzene Credit Trading program. Please see the "Limitations of Beta Version" section at the end of this document for future functionality that is not yet available.

### **II. Submitting Feedback**

If you have any issues, questions, or comments, please contact the EMTS Help Desk at <a href="mailto:support@epamts-support.com">support@epamts-support.com</a> and include, "\*Company Name\* EMTS Testing" in the subject line of the email. When reporting an issue, please include any relevant screenshots and the exact steps you took before encountering the error.

### **III. Getting Started**

- 1. Obtain a beta testing account from EPA Fuels Programs Support. Submit your request to <a href="mailto:support@epamts-support.com">support@epamts-support.com</a>.
- 2. Review the User Profile document that you received with your beta testing account. Each User Profile is unique and is associated with a single beta testing account. It lists the two organizations and two facilities and their business activities that have been assigned to you. You should only test using your assigned organizations and facility IDs.
- 3. Login to the beta testing site using the login credentials from the User Profile document: <a href="https://test.epacdx.net/">https://test.epacdx.net/</a>
- 4. Complete any or all of the test cases described in the next section of this document.

### IV. Test Cases

# A. Generate Sulfur Credits

- 1. From the EMTS main menu, hover over "Fuels ABT Credits" and click on "Credit Holdings (Current)." This will display the "Manage Credit Holdings" page.
- 2. On the "Manage Credit Holdings" page, you will see two Generate Buttons: "Generate (Refiner)" and "Generate (Importer)". In Production, you will only see the buttons that correspond to your active business activities (e.g., if your organization is not a non-renewable fuel importer, you will not see the "Generate (Importer)" button). The primary difference between generating refined fuel and generating imported fuel is that importers do not report a generating facility. Click the "Generate (Refiner)" button at the bottom of the page.

- 3. Verify that you are on the "Generate Credits Identify Production Source" page. You should see an on-screen instructions box followed by a web form for filling in your Generating Facility and Credit Type. Verify that Generating Organization is prepopulated and read-only.
- 4. Select your facility, and select "Sulfur (10)" as the Credit Type. Click "Generate Credits" to continue to the "Generate Sulfur Credits" page.
- 5. Verify that you are on the "Generate Sulfur Credits" page. You should see an on-screen instructions box, followed by the read-only fields Credit Year, Generating Organization, and Generating Facility, and the Identify Credits web form. Verify that the Credit Year, Generating Organization, and Generating Facility fields reflect the information entered on the previous screen.
- 6. Complete the Identify Credits form. The Gasoline Sulfur Standard should be prepopulated and read-only. Your entered Quantity of Sulfur Credits value must match the system-calculated value (based on your indicated Average Sulfur Concentration and Annual Volume). You may now go back to edit the fuel data you entered in Step 4 or add the transaction to the Credit Transaction Bin.
- 7. Add the transaction to the Credit Transaction Bin, and verify the data are correct in the grid. For each transaction listed, you can verify the details that are not displayed in the grid by selecting "View Details" in the "I want to..." column and clicking "Go."
- 8. Now that you have created your credit transaction, you must submit it to the host database for the transaction to be posted to your account. Until transactions are submitted, they remain in your Credit Transaction Bin.
- 9. From the "Credit Transaction Bin" page, click the "Submit" button. Verify that you are taken to the "Confirm and Submit" page, which contains a grid of your Credit Generate transaction and buttons to either go "Back" or to "Confirm Submit." The "Back" button takes you back to the Credit Transaction Bin without submitting the transaction. Click the "Confirm Submit" button, and verify that your transaction was successful and now appears in your Credit Holdings.
- 10. To Generate Sulfur Credits as an importer, repeat the above steps; however, in Step 2, select the "Generate (Importer)" button. Additionally, note that there will not be a Generating Facility field to complete on the first page or to verify on the second page.

#### **B.** Generate Benzene Credits

1. From the EMTS main menu, hover over "Fuels ABT Credits" and click on "Credit Holdings (Current)." This will display the "Manage Credit Holdings" page.

- 2. On the "Manage Credit Holdings" page, you will see two Generate Buttons: "Generate (Refiner)" and "Generate (Importer)". In Production, you will only see the buttons that correspond to your active business activities (e.g., if your organization is not a non-renewable fuel importer, you will not see the "Generate (Importer)" button). The primary difference between generating refined fuel and generating imported fuel is that importers do not report a generating facility. Click the "Generate (Refiner)" button at the bottom of the page.
- 3. Verify that you are on the "Generate Credits Identify Production Source" page. You should see an on-screen instructions box followed by a web form for filling in your Generating Facility and Credit Type. Verify that Generating Organization is prepopulated and read-only.
- 4. Select your facility, and select "Benzene (20)" as the Credit Type. Click "Generate Credits" to continue to the "Generate Benzene Credits" page.
- 5. Verify that you are on the "Generate Benzene Credits" page. You should see an onscreen instructions box, followed by the read-only fields Credit Year, Generating Organization, and Generating Facility, and the Identify Credits web form. Verify that the Credit Year, Generating Organization, and Generating Facility fields reflect the information entered on the previous screen.
- 6. Complete the Identify Credits form. The Gasoline Benzene Standard should be prepopulated and read-only. Your entered Quantity of Benzene Credits value must match the system-calculated value (based on your indicated Average Benzene Concentration and Annual Volume). You may now go back to edit the fuel data you entered in Step 4 or add the transaction to the Credit Transaction Bin.
- 7. Add the transaction to the Credit Transaction Bin, and verify the data are correct in the grid. For a transaction, you can verify the details that are not displayed in the grid by selecting "View Details" in the "I want to..." column and clicking "Go."
- 8. Now that you have created your credit transaction, you must submit it to the host database for the transaction to be posted to your account. Until transactions are submitted, they remain in your Credit Transaction Bin.
- 9. From the "Credit Transaction Bin" page, click the "Submit" button. Verify that you are taken to the "Confirm and Submit" page, which contains a grid of your Credit Generate transaction and buttons to either go "Back" or to "Confirm Submit." The "Back" button takes you back to the Credit Transaction Bin without submitting the transaction. Click the "Confirm Submit" button, and verify that your transaction was successful and now appears in your Credit Holdings.
- 10. To Generate Benzene Credits as an importer, repeat the above steps; however, in Step 2, select the "Generate (Importer)" button. Additionally, note that there will not be a Generating Facility field to complete or verify.

#### C. Submit 2010-2014 Unused Credits

All organizations must enter into the EMTS all unused Sulfur and Benzene credits that were generated from 2010 to 2014. Please use the "DRAFT EMTS Unused Credits Submission Template.xlsx" file to complete this process.

NOTE: In the Beta version you are required to enter a Generating Organization Identifier and Generating Facility Identifier but this information may not be required in the production version.

- 1. From the EMTS main menu, hover over "Fuels ABT Credits" and click on "Submit 2010-2014 Unused Credits". This will display the "Submit 2010-2014 Unused Credit Upload" page.
- 2. Verify that you are on the "Submit 2010-2014 Unused Credit Upload" page. You should see an on-screen instructions box, followed by an Identify File box where you can upload a file, and two grids for your Pending Uploads and Processed Uploads.
- 3. Click the "Browse..." button in the Identify File box and select a completed "DRAFT EMTS Unused Credits Submission Template" file. Click the "Upload" button.
- 4. Verify that, if your file contains no errors, you are taken to the "Submit 2010-2014 Unused Credits Confirm" page. You should see an on-screen instructions box, followed by Upload Details of the file you just submitted. Verify that the Upload Details are complete and that displayed records are a complete and accurate version of the records submitted in your file. You can export the table in CSV, Excel, or PDF format for your own records.
- 5. Verify that the "Submit 2010-2014 Unused Credits Confirm" page has buttons to "Cancel" the submission or to "Confirm Submit". Verify that after clicking "Cancel", you return to the "Submit 2010-2014 Unused Credits Upload" page, the submission does not appear in either the Pending Uploads grid or the Processed Uploads grid, and your Credit Holdings have not changed.
- 6. Repeat Step 3 and upload the file again. From the "Submit 2010-2014 Unused Credits Confirm" page, return to the "Submit 2010-2014 Unused Credit Upload" page by hovering over the "Fuels ABT Credits" menu and clicking on "Submit 2010-2014 Unused Credits". Verify that the submission information appears in the Pending Uploads grid.

- 7. Verify that for each submission in the Pending Uploads grid, you have "I want to..." options that include: Continue Submission and Cancel Submission. Select the "Continue Submission" option in the "I want to..." dropdown and click "Go".
- 8. Verify that doing so takes you to the "Submit 2010-2014 Unused Credits Confirm" page. Once again, verify that the Upload Details and the displayed records are correct and complete.
- 9. Click the "Confirm Submit" button. Verify that you are returned to the "Submit 2010-2014 Unused Credits Upload" page, where your submission information now appears in the Processed Uploads grid. Verify that your uploaded credits now appear in your Credit Holdings.

# D. Retire (Other) Credits

Retirement of credits has been split into two paths: the Retire (Other) path allows you to retire credits for any reason EXCEPT to demonstrate annual compliance, while the Retire (Obligation) path allows you to retire credits to demonstrate annual compliance. This section will focus on the Retire (Other) path. For credit retire transactions only, Times Traded is not a required value. If you choose not to indicate Times Traded, the system will automatically retire your credits that have been traded the most times.

- 10. From the EMTS main menu, hover over "Fuels ABT Credits" and click on "View Credit Holdings (Current)." This will display the "Manage Credit Holdings" page.
- 11. From the Credit Holdings grid on the "Manage Credit Holdings" page, choose "Retire (Other)" in the "I want to..." column for an existing Sulfur or Benzene credit holding (if you have none available you will need to generate more), and select the "Go" button.
- 12. Verify that you are on the "Retire Credits Identify Credits (Other)" page. You should see an on-screen instructions box followed by the Identify Credits web form, a blank document grid, and a form to add a document. On the right side of the page, you should see a graphical representation of the two-step process for retiring credits (1 Identify Credits and 2 Advanced Credit Selection (Optional)). Verify that you are on 1 Identify Credits.
- 13. Complete the Identify Credits form. Verify that the Credit Type and Credit Year are correctly pre-populated on this page according to the row from which you made the selection. You may add multiple documents, but no documents are required. If you add document information, the Documents grid should contain the document data you just entered. You may continue to add more documents or remove an existing document. After entering all required and any optional data, continue to "Advanced Credit Selection."
- 14. Verify that you are on the "Retire Credits Advanced Credit Selection (Optional)" page. You should see an on-screen instructions box, followed by two accordion bars -- one for

Organization and one for Facility. When open, each accordion panel displays a filter and selection pane. Verify that the graphical representation of the two-step process has advanced to Step 2.

- 15. Since Advanced Credit Selection is optional, you can leave this blank for now and you may add the transaction to your Credit Transaction Bin (or you may apply Advanced Options if you elect to retire specific credits based on generating organization and facility).
- 16. Add the transaction to the Credit Transaction Bin and verify the data are correct in the grid. For each transaction listed, you can verify the details that are not displayed in the grid by selecting "View Details" in the "I want to..." column and clicking "Go."
- 17. Now that you have created your Credit Retire transaction, you must submit it to the host database for the transaction to be posted to your account. Until a transaction is submitted, it remains in your Credit Transaction Bin.
- 18. From the "Credit Transaction Bin" page, click the "Submit" button. Verify that you are taken to the "Confirm and Submit" page, which contains a grid of your Credit Retire transaction and buttons to either go "Back" or to "Confirm Submit." The "Back" button takes you back to the Credit Transaction Bin without submitting the transaction. Click the "Confirm Submit" button, and verify that your transaction was successful and that the retired Credits no longer appear in your Credit Holdings. You may repeat this test to retire multiple Credit Holdings.

# E. Retire (Obligation)

All participants in the Sulfur and Benzene credit program will be obligated parties, and thus will have the ability to retire credits for compliance.

- 1. From the EMTS main menu, hover over "Fuels ABT Credits" and click on "View Credit Holdings (Current)." This will display the "Manage Credit Holdings" page.
- 2. From the Credit Holdings grid on the "Manage Credit Holdings" page, open the "I want to..." dropdown for an existing Sulfur or Benzene credit holding (if you have none available you will need to generate more). If your organization is registered as both a non-renewable fuel importer and a refiner, you will see two Retire (Obligation) options: "as Refiner" and "as Importer". In Production, you will only see the options that correspond to your active business activities (e.g.., if your organization is not a non-renewable fuel importer, you will not see the "as Importer" option). The primary difference between retiring fuel as a refiner and retiring fuel as an importer is that importers do not report a retiring facility. Choose "as Refiner" in the "I want to..." column, and select the "Go" button.

- 3. Verify that you are on the "Retire Credits Identify Credits (Obligation)" page. You should see an on-screen instructions box followed by the Identify Credits web form, a blank document grid, and a form to add a document. On the right side of the page, you should see a graphical representation of the two-step process for retiring credits (1 Identify Credits and 2 Advanced Credit Selection (Optional)). Verify that you are on 1 Identify Credits.
- 4. Complete the Identify Credits form. Verify that the Credit Type, Credit Year, Reason for Retire, and Compliance Level are correctly pre-populated on this page according to the selection you made on the previous screen. Verify that the Compliance Level says "Refinery by Refiner (50)" and the Reason for Retire displays "Demonstrate annual compliance". You may add multiple documents, but no documents are required. If you add document information, the Documents grid should contain the document data you just entered. You may continue to add more documents or remove an existing document. After entering all required and any optional data, continue to "Advanced Credit Selection."
- 5. Verify that you are on the "Retire Credits Advanced Credit Selection (Optional)" page. You should see an on-screen instructions box, followed by two accordion bars -- one for Organization and one for Facility. When open, each accordion panel displays a filter and selection pane. Verify that the graphical representation of the two-step process has advanced to Step 2.
- 6. Since Advanced Credit Selection is optional, you can leave this blank for now and you may add the transaction to your Credit Transaction Bin (or you may apply Advanced Options if you elect to retire specific credits based on generating organization and facility).
- 7. Add the transaction to the Credit Transaction Bin and verify the data are correct in the grid. For each transaction listed, you can verify the details that are not displayed in the grid by selecting "View Details" in the "I want to..." column and clicking "Go."
- 8. Now that you have created your Credit Retire transaction, you must submit it to the host database for the transaction to be posted to your account. Until a transaction is submitted, it remains in your Credit Transaction Bin.
- 9. From the "Credit Transaction Bin" page, click the "Submit" button. Verify that you are taken to the "Confirm and Submit" page, which contains a grid of your Credit Retire transaction and buttons to either go "Back" or to "Confirm Submit." The "Back" button takes you back to the Credit Transaction Bin without submitting the transaction. Click the "Confirm Submit" button, and verify that your transaction was successful and that the retired credits no longer appear in your Credit Holdings. You may repeat this test to retire multiple credit holdings.

10. To retire Credits as an Importer, repeat the above steps; however, in Step 1, select the "as Importer" option. Additionally, note that there will not be a Compliance Facility field to complete, and that the Compliance Level field should be pre-populated as "Aggregated Importer (10)".

#### F. Sell Credits

- 1. From the EMTS main menu, hover over "Fuels ABT Credits" and click on "View Credit Holdings." This will display the "Manage Credit Holdings" page.
- 2. From the Credit Holdings grid on the "Manage Credit Holdings" page, choose "Sell" in the "I want to..." column for an existing Sulfur or Benzene credit holding (if you have none available you will need to generate more), and select the "Go" button.
- 3. Verify that you are on the "Sell Credits Identify Credits" page. You should see an onscreen instructions box followed by the web form for filling in your credit information. On the right side of the page, you should see a graphical representation of the four-step process for selling Credits (1 Identify Credits; 2 Select Trading Partner; 3 Transaction Details and Documents; and 4 Advanced Credit Selection (Optional)). Verify that you are on 1 Identify Credits.
- 4. Complete the Identify Credits form. Verify that the Credit Type and Credit Year are correctly pre-populated on this page according to the row from which you made the selection. After entering the required data, continue to "Select Trading Partner."
- 5. Verify that you are on the "Sell Credits Select Trading Partner" page. You should see an on-screen instructions box, followed by a Search box to find a trading partner, and a selection pane. Verify that the graphical representation of the four-step process has advanced to Step 2. Once you have identified your trading partner (you might want to sell to another testing organization that you have been assigned so that you can log in as that user after the Sell and see the trade in your Pending Trades queue), continue to "Transaction Details."
- 6. Verify that you are on the "Sell Credits Transaction Details and Documents" page. You should see an on-screen instructions box followed by a Sell Details form, a blank document grid, and a form to add a document. Verify that the graphical representation of the four-step process has advanced to Step 3.
- 7. Complete the Transaction Details and Documents form. You must enter data in the required fields in the Sell Details form. You may add multiple documents, but no documents are required. If you add document information, the Documents grid will contain the document data you just entered. You may continue to add more documents, remove an existing document, go back to edit the trading partner information, or move forward to Step 4 Advanced Credit Selection (Optional). Continue to Step 4 Advanced Credit Selection (Optional).

- 8. Verify that you are on the "Sell Credits Advanced Credit Selection (Optional)" page. You should see on-screen instructions followed by two accordion bars -- one for Organization and one for Facility. When one of these accordions is open, it displays a filter and selection pane. Verify that the graphical representation of the four-step process has advanced to Step 4.
- 9. The Advanced Credit Selection is optional, so you can leave this blank for now and you may add the transaction to your Credit Transaction Bin (or you may apply Advanced Options if you choose to sell specific credits based on originating Organization and Facility).
- 10. Add the transaction to the Credit Transaction Bin and verify the data are correct in the grid. For any transaction, you can verify additional details that are not displayed in the grid by selecting "View Details" in the "I want to..." column and clicking "Go."
- 11. Now that you have created your Credit Sell transaction, you must submit it to the host database for the transaction to be posted to your account. Until a transaction is submitted, it remains in your Credit Transaction Bin.
- 12. From the "Credit Transaction Bin" page, click the "Submit" button. Verify that you are taken to the "Confirm and Submit" page, which contains a grid of your Sell transaction and buttons to either go "Back" or to "Confirm Submit." The "Back" button takes you back to the Credit Transaction Bin without submitting the transaction. Click the "Confirm Submit" button, and verify that your transaction was successful and that the sold credits appear in the "Pending" column of the Credit Holdings grid for the appropriate fuel code. You may repeat this test to sell multiple credit holdings.

### G. Buy Credits

- 1. From the EMTS main menu, hover over "Fuels ABT Credits" and click on "View Credit Holdings (Current)." This will display the "Manage Credit Holdings" page.
- 2. From the Credit Holdings grid on the "Manage Credit Holdings" page, either click the "Buy" button at the bottom of the page, or choose "Buy" in the "I want to..." column for an existing Sulfur or Benzene credit holding, and select the "Go" button.
- 3. Verify that you are on the "Buy Credits Identify Credits" page. You should see an onscreen instructions box followed by the web form for filling in your credit information. The page also displays a collapsible grid for Advanced Credit Selection. On the right side of the page, you should see a graphical representation of the three-step process for buying Credits (1 Identify Credits; 2 Select Trading Partner; and 3 Transaction Details and Documents). Verify that you are on 1 Identify Credits.
- 4. Complete the Identify Credits form. If you selected Buy from the "I want to…" column for an existing credit holding, verify that the Credit Type and Credit Year are correctly pre-populated on this page according to the row from which you made the selection. You

may apply Advanced Credit Selection (Optional), by clicking the "+" sign on the Advanced Credit Selection (Optional) grid header. Note that in the Advanced Credit Selection for Buy transactions, you can provide the Generating Organization Identifier and Generating Facility Identifier to buy a specific group of Credits from the trading partner. If your trading partner provided this information in their corresponding sell transaction, you must provide this information in order for the trades to match. After entering all required and optional data, continue to "Select Trading Partner."

- 5. Verify that you are on the "Buy Credits Select Trading Partner" page. You should see an on-screen instructions box, followed by a Search box to find a trading partner, and a selection pane. Verify that the graphical representation of the four-step process has advanced to Step 2. Once you have identified your trading partner (you might want to buy from another testing organization that you have been assigned so that you can log in as that user after the Buy and see the trade in your Pending Trades queue), continue to "Transaction Details."
- 6. Verify that you are on the "Buy Credits Transaction Details and Documents" page. You should see an on-screen instructions box followed by a Buy Details form, a blank document grid, and a form to add a document. Verify that the graphical representation of the three-step process has advanced to Step 3.
- 7. Complete the Transaction Details and Documents form. You must enter data in the required fields in the Buy Details form. You may add multiple documents, but no documents are required. If you add document information, the Documents grid should contain the document data you just entered. You may continue to add more document details, remove an existing document from the grid, go back to change the trading partner information, or add the transaction to the Credit Transaction Bin.
- 8. Add the transaction to the Credit Transaction Bin, and verify the data are correct in the grid. For each transaction listed, you can verify the details not displayed in the grid by selecting "View Details" in the "I want to..." column and clicking "Go."
- 9. Now that you have created your Credit Buy transaction, you must submit it to the host database for the transaction to be posted to your account. Until a transaction is submitted, it remains in your Credit Transaction Bin.
- 10. From the "Credit Transaction Bin" page, click the "Submit" button. Verify that you are taken to the "Confirm and Submit" page, which contains a grid of your Credit Buy transaction and buttons to either go "Back" or to "Confirm Submit." The "Back" button takes you back to the Credit Transaction Bin without submitting the transaction. Click the "Confirm Submit" button, and verify that your transaction was successful and that the information in your Credit Holdings grid has not changed. (Note the Credit Holdings grid will not reflect the Credit Buy transaction results until the Credit Buy is accepted by the trading partner See Test G to accept a pending received transaction). You may repeat this test to buy multiple credit holdings.

### **H.** Accept Pending Received Transactions

- 1. From the EMTS main menu, hover over "Trades" and click on "Review Credit Trades." This will display the "Review Credit Trades" page.
- 2. Verify that you are on the "Review Credit Trades" page. You should see an on-screen instructions box, a Basic Filter Options accordion, and a Trading Partner search accordion. Below the Trading Partner accordion are two grids controlled by an accordion -- one grid displays the Pending Received Credit Transactions and the other displays the Pending Initiated Credit Transactions. The Pending Received Credit Transactions grid displays Credit Buy and Sell transactions initiated by another organization, with your organization as the designated trading partner. The Pending Initiated Transactions grid displays Credit Buy and Sell transactions initiated by your organization, with another organization as the designated trading partner.
- 3. Verify that you have at least one Credit Buy or Credit Sell transaction in the "Pending Received Transactions for [Organization Name (Organization ID)]" grid. If not, you can use the Credit Buy or Credit Sell wizard through the web application to create a Credit Buy or Credit Sell transaction. When selecting the trading partner, select another one of your assigned organizations so that you can log in as that organization and see the pending received transaction. Verify that the Pending Received Credit Transactions grid displays the transaction information in the grid columns.
- 4. Verify that for each pending received transaction, you have "I want to..." options that include "View Details", "Accept Offer", and "Deny Offer".
- 5. For a single Credit Buy or Credit Sell transaction in the Pending Received Transactions grid, select the "Accept Offer" action in the "I want to..." drop-down and click "Go." Verify that doing so takes you to the "Accept Credit Trade" page.
- 6. Verify that the "Accept Credit Trade" page has an instructions box at the top followed by a box that contains a summary of the transaction you are about to accept. You may optionally add documents, a comment in the Additional Information field, or a PTD Number.
- 7. Verify that the "Accept Credit Trade" page has buttons to go "Back" or to "Confirm Accept." Verify that after clicking "Back," you return to the "Review Credit Trades" page, and the transaction remains in the Pending Received Transactions grid. Verify that after clicking "Confirm Accept," you return to the "Review Credit Trades" page, but the transaction is no longer available in the Pending Received Transactions grid. Also, after clicking "Confirm Accept," verify that the credits you just purchased or sold are now available in or deducted from your organization's credit holdings.

# I. Deny Pending Received Transactions

- 1. From the EMTS main menu, hover over "Trades" and click on "Review Credit Trades." This will display the "Review Credit Trades" page.
- 2. Verify that you are on the "Review Credit Trades" page. You should see an on-screen instructions box, a Basic Filter Options accordion, and a Trading Partner search accordion. Below the Trading Partner accordion are two grids controlled by an accordion -- one grid displays the Pending Received Credit Transactions and the other displays the Pending Initiated Credit Transactions. The Pending Received Credit Transactions grid displays Credit Buy and Sell transactions initiated by another organization, with your organization as the designated trading partner. The Pending Initiated Transactions grid displays Credit Buy and Sell transactions initiated by your organization, with another organization as the designated trading partner.
- 3. Verify that you have at least one Credit Buy or Credit Sell transaction in the "Pending Received Transactions for [Organization Name (Organization ID)]" grid. If not, you can use the Credit Buy or Credit Sell wizard through the web application to create a Credit Buy or Credit Sell transaction. When selecting the trading partner, select another one of your assigned organizations so that you can log in as that organization and see the pending received transaction. Verify that the Pending Received Credit Transactions grid displays the transaction information in the grid columns.
- 4. Verify that for each pending received transaction, you have "I want to..." options that include "View Details", "Accept Offer", and "Deny Offer".
- 5. For a single Credit Buy or Credit Sell transaction in the Pending Received Transactions grid, select the "Deny Offer" action in the "I want to..." drop-down and click "Go." Verify that doing so takes you to the "Deny Credit Trade" page.
- 6. Verify that the "Deny Credit Trade" page has an instructions box at the top followed by a box that contains a summary of the transaction you are about to deny. In order to deny the transaction, you must enter a comment in the text box. You also may optionally add documents.
- 7. Verify that the "Deny Credit Trade" page has buttons to go "Back" or to "Confirm Deny". Verify that after clicking "Back," you return to the "Review Credit Trades" page, and the transaction remains in the Pending Received Transactions grid. Verify that after clicking "Confirm Deny," you return to the "Review Credit Trades" page, and the transaction is no longer available in the Pending Received Transactions grid. After clicking "Confirm Deny," verify that the transaction you just denied had no effect on your organization's Credit Holdings.

# J. Cancel Pending Initiated Transactions

- 1. From the EMTS main menu, hover over "Trades" and click on "Review Credit Trades." This will display the "Review Credit Trades" page.
- 2. Verify that you are on the "Review Credit Trades" page. You should see an on-screen instructions box, a Basic Filter Options accordion, and Trading Partner search accordion. Below the Trading Partner accordion are two grids controlled by an accordion -- one grid displays the Pending Received Credit Transactions and the other displays the Pending Initiated Credit Transactions. The Pending Received Credit Transactions grid displays Credit Buy and Sell transactions initiated by another organization, with your organization as the designated trading partner. The Pending Initiated Transactions grid displays Credit Buy and Sell transactions initiated by your organization with another organization as the designated trading partner.
- 3. Verify that you have at least one Credit Buy or Credit Sell transaction in the "Pending Initiated Transactions for [Organization Name (Organization ID)]" grid. If not, you can use the Credit Buy or Credit Sell wizard through the web application to create a Credit Buy or Credit Sell transaction. When selecting the trading partner, select another one of your assigned organizations so that you can log in as that organization and see the pending received transaction. Verify that the Pending Initiated Credit Transactions grid displays the transaction information in the grid columns.
- 4. Verify that for each pending initiated transaction, you have "I want to..." options that include "View Details" and "Cancel Offer".
- 5. For a single Credit Buy or Credit Sell transaction in the Pending Initiated Transactions grid, select the "Cancel Offer" action in the "I want to..." drop-down and click "Go." Verify that doing so takes you to the "Cancel Credit Trade" page.
- 6. Verify that the Cancel Credit Trade page has an instructions box at the top, followed by a box that contains a summary of the transaction you are about to cancel. You have the option of providing a comment explaining why you are cancelling the trade.
- 7. Verify that the "Cancel Credit Trade" page has buttons to go "Back" or to "Confirm Cancel." Verify that after clicking "Back," you return to the "Review Credit Trades" page, and the transaction remains in the Pending Initiated Transactions grid. Verify that after clicking "Confirm Cancel," you return to the "Review Credit Trades" page, and the transaction is no longer available in the Pending Initiated Transactions grid. Also, after clicking "Confirm Cancel," you can verify that the transaction you just canceled had no effect on your organization's RIN Holding Account, except to move pending credits back to an available state for Credit Sell transactions.

#### V. Limitations of Beta Version

This section includes limitations to the Beta version of EMTS 4.0 that are scheduled to be addressed when EMTS 4.0 is deployed to Production. The intention of the list is to assist users in preparation for EMTS 4.0 Production; however, please note that this list may not be fully complete or accurate upon deployment.

- 1. The Beta version of EMTS v4.0 will display both RFS and Sulfur Benzene screens for all users. In production, the RFS screens will only be visible to users that have the "RFS EMTS Submitter" role and the Sulfur Benzene ABT screens will only be visible to users that have the "Fuels ABT Submitter" role.
- 2. No new reports or notifications for the Sulfur and Benzene ABT program have been implemented in Beta.
- 3. In the "DRAFT EMTS Unused Credits Submission Template," the Beta version requires a Generating Organization Identifier and Generating Facility Identifier, but this information may not be required in the production version.
- 4. Users cannot view a history of their credit holdings.
- 5. Flow indicators are missing from the Credit Generate wizard pages.
- 6. Users are unable to specify imported fuel via the Advanced Credit Selection tool in buy, sell, and retire transactions, as importers do not report a Generating Facility, which is necessary to make the selection.
- 7. Some validation checks were not implemented in Beta that will be added to the Production version. This means that some transactions will be processed by EMTS v4.0 in Beta testing that will fail due to validation errors if they are submitted in Production. Please see "Section VI: Validation Checks" below for a list of the checks that are included in Beta, and additional checks that are expected to be implemented in Production. This may not be the final list upon deployment to Production.

#### VI. Validation Checks

#### A. Implemented in Beta

| Transaction<br>Type | Check<br>Number | Check Name                   | Error Message                                                                                       |
|---------------------|-----------------|------------------------------|----------------------------------------------------------------------------------------------------|
| Submission          |                 | single valid credit year for | All transactions within a single XML submission must act on the same Sulfur or Benzene Credit Year. |

| Transaction<br>Type         | Check<br>Number | Check Name                                                                               | Error Message                                                                                                    |
|-----------------------------|-----------------|------------------------------------------------------------------------------------------|----------------------------------------------------------------------------------------------------|
| Submission                  | 2016            | Organization must specify transactions for the same program: RFS2 or Sulfur and Benzene. | All transactions within a single XML submission must act on the RFS2 program or Sulfur and Benzene programs.                                                            |
| Unused<br>Credits<br>Upload | V2              | Missing Required Information                                                             | Your file contains cells that are empty. All fields are required.                                                                                                    |
| Unused<br>Credits<br>Upload | V3              | Duplicate Row of Credits                                                                 | You are attempting to submit a file that contains a duplicate credit profile.                                                                                           |
| Unused<br>Credits<br>Upload | V5              | Submitter Association with the Submitting Organization                                   | User: [USERNAME] is not associated with Organization: [ORGANIZATION ID]                                                                                                 |
| Unused<br>Credits<br>Upload | V7              | Credit Year Must Be Valid                                                                | The credit year '[CREDIT YEAR]' reported on row [ROW #] must be between 2010 and 2014.                                                                                  |
| Unused<br>Credits<br>Upload | V8              | Times Traded Must Be within Allowed Range                                                | The Times Traded value reported on row [ROW #] must be 0, 1, or 2.                                                                                                    |
| Credit<br>Generate          | 11002           | Generate Facility must be provided for domestic production                               | You must report the facility identifier for the facility that produced the fuel.                                                                                        |
| Credit<br>Generate          | 11004           | Generate Facility Association with Generate Organization                                 | The facility you reported is currently not associated with this Organization. This may be due to an incorrectly registered facility. Please contact EPA for assistance. |
| Credit<br>Generate          | 11005           | Generate Facility Association with Organization                                          | The facility you identified is not registered for this organization. Please contact EPA for assistance in registering this facility.                                    |
| Credit<br>Generate          | 11012           | Organization Permissions                                                                 | Your organization does not have the active business activities necessary to submit a credit generate transaction.                                                       |
| Credit<br>Generate          | 11034           | Reason Code must be valid                                                                | The reason code reported is not a valid code.                                                                                                    |
| Credit<br>Generate          | 11035           | Allowable Reason Code                                                                    | The Generate Reason Code is not allowed for your organization's registered Business Activities.                                                                         |

| Transaction<br>Type | Check<br>Number | Check Name                                                                | Error Message                                                                                                    |
|---------------------|-----------------|---------------------------------------------------------------------------|----------------------------------------------------------------------------------------------------|
| Credit<br>Generate  | 11037           | Reason Comment                                                            | Additional Information is required for the reason code you provided for the generation of these Credits.                                                                                                    |
| Credit<br>Generate  | 11052           | Generate Public Facility Number must be unique                            | The generate facility number specified must be unique per organization. The EMTS was not able to uniquely identify the specified generate facility because the organization is affiliated with multiple facilities that have the same facility number. |
| Credit<br>Generate  | 11071           | Generate Facility Should Not<br>Be Reported for Importers                 | You should not report the identifier of the facility that produced or imported the gasoline when generating credits as an importer.                                                                                                    |
| Credit<br>Generate  | 11100           | Credit Type must be valid                                                 | The credit type code reported is not a valid code.                                                                                                    |
| Credit<br>Generate  | 11101           | Credit Year Must Be Valid                                                 | The credit year you reported is not valid.                                                                                                    |
| Credit<br>Generate  | 11103           | Credit Standard Code must be valid                                        | The credit standard code you reported is not valid.                                                                                                    |
| Credit<br>Generate  | 11104           | Credit Standard Code compatible with Credit Type                          | The credit standard code you reported is not compatible with the credit type. Please review the EMTS transaction instructions for a list of credit standard codes that can be used for the production of '[CREDIT TYPE]' credits.                      |
| Credit<br>Generate  | 11107           | Benzene Credit Quantity does<br>not match the system calculated<br>value. | The benzene credit quantity '[CREDIT QUANTITY]' is not equal to the product of '([CREDIT STANDARD CODE] - [CONCENTRATION])' and [TOTAL VOLUME]. Based on supplied criteria the credit quantity should be [CREDIT QUANTITY].                            |
| Credit<br>Generate  | 11108           | Sulfur Credit Quantity does not match the system calculated value.        | The sulfur credit quantity '[CREDIT QUANTITY]' is not equal to the product of '([CREDIT STANDARD CODE] - [CONCENTRATION])' and [TOTAL VOLUME]. Based on supplied criteria the credit quantity should be [CREDIT QUANTITY].                             |
| Credit Buy          | 13001           | Generate Organization must be<br>Registered with EPA                      | The organization you reported as the generating source for this fuel is not registered with EPA. Please contact EPA for assistance.                                                                                                    |

| Transaction<br>Type | Check<br>Number | Check Name                                                           | Error Message                                                                                                    |
|---------------------|-----------------|----------------------------------------------------------------------|----------------------------------------------------------------------------------------------------|
| Credit Buy          | 13003           | Generate Facility must be<br>Registered with EPA                     | The facility you reported as the generating source for this fuel is not registered with EPA. Please contact EPA for assistance.                                         |
| Credit Buy          | 13004           | Generate Facility Association with Generate Organization             | The facility you reported is currently not associated with this Organization. This may be due to an incorrectly registered facility. Please contact EPA for assistance. |
| Credit Buy          | 13007           | Generate Facility                                                    | You must provide the Generate Organization when specifying Credits that originated from a specific facility.                                                            |
| Credit Buy          | 13012           | Organization Permissions                                             | Your organization does not have the active business activities necessary to submit a sulfur or benzene credit buy transaction.                                          |
| Credit Buy          | 13016           | Matched Transaction Must Be a<br>Pending Sell                        | The matched transaction ID specified is not for a pending sell transaction.                                                                                             |
| Credit Buy          | 13017           | Matched Transaction ID Must<br>Belong to a Matching Credit<br>Sell   | The trade did not match an existing sell transaction with the same Matched Transaction ID.                                                                              |
| Credit Buy          | 13018           | Transaction Partner Organization Registered with EPA                 | The organization you reported as the trading partner for this trade is not registered with EPA. Please contact EPA for assistance.                                      |
| Credit Buy          | 13019           | Credit Year and Transfer Date                                        | The Credit year is after the specified transfer date.                                                                                                    |
| Credit Buy          | 13020           | Transfer Date Consistent                                             | The transfer date you have reported is incorrect. This cannot be a date in the future.                                                                                  |
| Credit Buy          | 13021           | Matching Trade pending<br>Credits count validation                   | The trade you are attempting to match does not have the expected number of pending sulfur or benzene credits.                                                           |
| Credit Buy          | 13022           | Transaction Partner Organization Must Have Correct Business Activity | The organization you have identified as the trading partner is not registered to sell credits. Please contact EPA for assistance with registered data.                  |
| Credit Buy          | 13028           | Credit Year must be valid                                            | The Credit Year you provided is outside the allowable date range for a sulfur credit buy.                                                                               |
| Credit Buy          | 13034           | Reason Code must be valid                                            | The reason code reported is not a valid code.                                                                                                    |
| Credit Buy          | 13035           | Allowable Reason Code                                                | The Buy Reason Code is not allowed for your organization's registered Business Activities.                                                                              |

| Transaction<br>Type | Check<br>Number | Check Name                                        | Error Message                                                                                                    |
|---------------------|-----------------|---------------------------------------------------|----------------------------------------------------------------------------------------------------|
| Credit Buy          | 13037           | Reason Comment                                    | Additional Information is required for the reason code you provided for the purchase of these Credits.                                                                                                    |
| Credit Buy          | 13041           | Cancel Trade                                      | A matching Credit Buy transaction could not be found for your "Cancel" transaction.                                                                                                    |
| Credit Buy          | 13042           | Same Buy and Sell<br>Organization                 | Your organization cannot be the same as the trading partner organization identified in the buy transaction.                                                                                                    |
| Credit Buy          | 13043           | One Cancel per Submission                         | You have reported a sulfur or benzene buy cancel transaction and other transaction(s) in your file submission. If a cancel transaction is reported, then no other transaction can be in the file submission.                          |
| Credit Buy          | 13052           | Public Facility Number must be unique             | The facility number specified must be unique per organization. The EMTS was not able to uniquely identify the specified facility because the organization is affiliated with multiple facilities that have the same facility number.  |
| Credit Buy          | 13055           | Transfer Date must be within Allowed Range        | Parties are required to submit buy transactions within 10 business days. The transfer date is outside of the allowed range. Please contact the EPA Fuels Programs Support line to report this violation and for further guidance.     |
| Credit Buy          | 13062           | Credit Year must be valid (Standard Benzene)      | Your organization does not have the active business activities necessary to buy benzene credits with a credit year of [CREDIT YEAR]. The credit year you provided is outside the allowable date range for a benzene credit buy.       |
| Credit Buy          | 13063           | Credit Year must be valid (Small Refiner Benzene) | Your organization does not have the active business activities necessary to retire benzene credits with a credit year of [CREDIT YEAR]. The Credit Year you provided is outside the allowable date range for a benzene credit retire. |
| Credit Buy          | 13086           | Credit Type must be valid                         | The credit type you reported is not a valid code.                                                                                                    |
| Credit Buy          | 13087           | Times Traded must be within Allowed Range         | The number of Times Traded is not within the allowed range.                                                                                                    |
| Credit Buy          | 13800           | Reserve Pending Trade                             | The transaction specified has already been reserved by transaction '[RESERVING TRANSACTION]'.                                                                                                    |

| Transaction<br>Type | Check<br>Number | Check Name                                                           | Error Message                                                                                                    |
|---------------------|-----------------|----------------------------------------------------------------------|----------------------------------------------------------------------------------------------------|
| Credit Buy          | 13900           | Sufficient Credits                                                   | Transaction has failed back end processing.                                                                                                    |
| Credit Sell         | 14001           | Generate Organization must be<br>Registered with EPA                 | The organization you reported as the generating source for this fuel is not registered with EPA. Please contact EPA for assistance.                                     |
| Credit Sell         | 14003           | Generate Facility must be<br>Registered with EPA                     | The facility you reported as the generating source for this fuel is not registered with EPA. Please contact EPA for assistance.                                         |
| Credit Sell         | 14004           | Generate Facility Association with Generate Organization             | The facility you reported is currently not associated with this Organization. This may be due to an incorrectly registered facility. Please contact EPA for assistance. |
| Credit Sell         | 14007           | Generate Facility                                                    | You must provide the Generate Organization when specifying Credits that originated from a specific facility.                                                            |
| Credit Sell         | 14012           | Organization Permissions                                             | Your organization does not have the active business activities necessary to submit a sulfur or benzene credit sell transaction.                                         |
| Credit Sell         | 14016           | Matched Transaction Must Be a<br>Pending Buy                         | The matched transaction ID specified is not for a pending buy transaction.                                                                                              |
| Credit Sell         | 14017           | Matched Transaction ID Must<br>Belong to a Matching Credit<br>Buy    | The trade did not match an existing buy transaction with the same Matched Transaction ID.                                                                               |
| Credit Sell         | 14018           | Transaction Partner Organization Registered at EPA and Active        | Your transaction partner organization must be registered and active with EPA.                                                                                           |
| Credit Sell         | 14019           | Credit Year and Transfer Date                                        | The Credit Year is after the specified Transfer Date.                                                                                                    |
| Credit Sell         | 14020           | Transfer Date Consistent                                             | The transfer date you have reported is incorrect. This cannot be a date in the future.                                                                                  |
| Credit Sell         | 14021           | Matching Trade pending<br>Credits count validation                   | The trade you are attempting to match does not have the expected number of pending sulfur or benzene credits.                                                           |
| Credit Sell         | 14022           | Transaction Partner Organization Must Have Correct Business Activity | The organization you have identified as the trading partner is not registered to buy sulfur or benzene credits. Please contact EPA for assistance with registered data. |
| Credit Sell         | 14028           | Credit Year must be valid                                            | The Credit Year you provided is outside the allowable date range for a sulfur credit sell.                                                                              |

| Transaction<br>Type | Check<br>Number | Check Name                                        | Error Message                                                                                                    |
|---------------------|-----------------|---------------------------------------------------|----------------------------------------------------------------------------------------------------|
| Credit Sell         | 14034           | Reason Code Must Be Valid                         | The reason code reported is not a valid code.                                                                                                    |
| Credit Sell         | 14035           | Allowable Reason Code                             | The sell reason code is not allowed for your organization's registered business activities.                                                                                                    |
| Credit Sell         | 14037           | Reason Comment                                    | Additional Information is required for the reason code you provided for the sale of these Credits.                                                                                                    |
| Credit Sell         | 14041           | Cancel Trade                                      | A matching sulfur or benzene sell transaction could not be found for your "Cancel" transaction.                                                                                                    |
| Credit Sell         | 14042           | Same Buy and Sell<br>Organization                 | Your organization cannot be the same as the trading partner organization identified in the sell transaction.                                                                                                    |
| Credit Sell         | 14043           | One Cancel per Submission                         | You have reported a sulfur or benzene sell cancel transaction and other transaction(s) in your file submission. If a cancel transaction is reported then no other transaction may be in the file submission.                          |
| Credit Sell         | 14052           | Public Facility Number must be unique             | The facility number specified must be unique per organization. The EMTS was not able to uniquely identify the specified facility because the organization is affiliated with multiple facilities that have the same facility number.  |
| Credit Sell         | 14055           | Transfer Date must be within Allowed Range        | Parties are required to submit sell transactions within 5 business days. The transfer date is outside of the allowed range. Please contact the EPA Fuels Programs Support line to report this violation and for further guidance.     |
| Credit Sell         | 14062           | Credit Year must be valid (Standard Benzene)      | Your organization does not have the active business activities necessary to sell benzene credits with a credit year of [CREDIT YEAR]. The credit year you provided is outside the allowable date range for a benzene credit sell.     |
| Credit Sell         | 14063           | Credit Year must be valid (Small Refiner Benzene) | Your organization does not have the active business activities necessary to retire benzene credits with a credit year of [CREDIT YEAR]. The credit year you provided is outside the allowable date range for a benzene credit retire. |
| Credit Sell         | 14086           | Credit Type must be valid                         | The credit type you reported is not a valid code.                                                                                                    |

| Transaction<br>Type | Check<br>Number | Check Name                                                  | Error Message                                                                                                    |
|---------------------|-----------------|-------------------------------------------------------------|----------------------------------------------------------------------------------------------------|
| Credit Sell         | 14087           | Times Traded must be within Allowed Range                   | The number of times traded is not within the allowed range.                                                                                                    |
| Credit Sell         | 14800           | Reserve Pending Trade                                       | The transaction specified has already been reserved by transaction '[RESERVING TRANSACTION]'.                                                                                      |
| Credit Retire       | 15001           | Generate Organization must be<br>Registered with EPA        | The organization you reported as the generating source for this fuel is not registered with EPA. Please contact EPA for assistance.                                                |
| Credit Retire       | 15003           | Generate Facility must be<br>Registered with EPA            | The facility you reported as the generating source for this fuel is not registered with EPA. Please contact EPA for assistance.                                                    |
| Credit Retire       | 15004           | Generate Facility Association with Generate Organization    | The facility you reported is currently not associated with this organization. This may be due to an incorrectly registered facility. Please contact EPA for assistance.            |
| Credit Retire       | 15007           | Generate Facility                                           | You must provide the Generate Organization when specifying credits that originated from a specific facility.                                                                       |
| Credit Retire       | 15012           | Organization Permissions                                    | Your organization does not have the active business activities necessary to submit a sulfur or benzene credit retire transaction.                                                  |
| Credit Retire       | 15016           | Compliance Year                                             | You have indicated that you are retiring these credits for annual compliance. You must report the compliance year as well.                                                         |
| Credit Retire       | 15019           | Credit Year and Transaction<br>Date                         | The credit year is after the specified transaction date.                                                                                                    |
| Credit Retire       | 15020           | Transaction Date Consistent                                 | The transaction date you have reported is incorrect. This cannot be a date in the future.                                                                                          |
| Credit Retire       | 15021           | Reporting Compliance at the Refinery Level                  | You are required to report the compliance facility identifier.                                                                                                    |
| Credit Retire       | 15022           | Refinery Level Compliance                                   | Do not report a compliance facility identifier unless you are retiring sulfur or benzene credit to meet compliance at the refinery level.                                          |
| Credit Retire       | 15023           | Compliance Facility Active<br>Affiliation with Organization | The compliance facility you reported is currently not associated with this organization. This may be due to an incorrectly registered facility. Please contact EPA for assistance. |

| Transaction<br>Type | Check<br>Number | Check Name                                        | Error Message                                                                                                    |
|---------------------|-----------------|---------------------------------------------------|----------------------------------------------------------------------------------------------------|
| Credit Retire       | 15028           | Credit Year must be valid                         | The credit year you provided is outside the allowable date range for a sulfur credit sell.                                                                                                    |
| Credit Retire       | 15034           | Reason Code Must be Valid                         | The reason code reported is not a valid code.                                                                                                    |
| Credit Retire       | 15035           | Allowable Reason Code                             | Your organization does not have permission to retire credits for '[RETIRE REASON CODE]'. This may be due to your registered activities. Please contact EPA for assistance on registered data.                                         |
| Credit Retire       | 15037           | Reason Comment                                    | Additional Information is required for the reason code you selected.                                                                                                    |
| Credit Retire       | 15039           | Allowable Compliance Level<br>Code                | The compliance level you reported is not valid for your organization's registered activities. Please contact EPA for assistance with registered data.                                                                                 |
| Credit Retire       | 15042           | Compliance Level Code Must be Valid               | The compliance level code reported is not a valid code.                                                                                                    |
| Credit Retire       | 15052           | Public Facility Number must be unique             | The facility number specified must be unique per organization. The EMTS was not able to uniquely identify the specified facility because the organization is affiliated with multiple facilities that have the same facility number.  |
| Credit Retire       | 15055           | Transaction Date must be within Allowed Range     | Parties are required to submit retire transactions within 5 business days of the reportable event. The transaction date is outside of the allowed range. Please contact the EPA Fuels Programs Support line to report this violation. |
| Credit Retire       | 15062           | Credit Year must be valid (Standard Benzene)      | Your organization does not have the active business activities necessary to retire benzene credits with a credit year of [CREDIT YEAR]. The credit year you provided is outside the allowable date range for a benzene credit retire. |
| Credit Retire       | 15063           | Credit Year must be valid (Small Refiner Benzene) | Your organization does not have the active business activities necessary to retire benzene credits with a credit year of [CREDIT YEAR]. The credit year you provided is outside the allowable date range for a benzene credit retire. |

| Transaction<br>Type | Check<br>Number | Check Name                            | Error Message                                                                                                    |
|---------------------|-----------------|---------------------------------------|----------------------------------------------------------------------------------------------------|
| Credit Retire       | 15071           | Public Facility Number must be unique | The facility number specified must be unique per organization. The EMTS was not able to uniquely identify the specified facility because the organization is affiliated with multiple facilities that have the same facility number. |
| Credit Retire       | 15086           | Credit Type must be valid             | The credit type you reported is not a valid code.                                                                                                    |
| Credit Retire       | 15900           | Sufficient Credits (FIFO)             | Your organization does not have sufficient credits to complete this transaction.                                                                                                    |
| Credit Retire       | 15901           | Sufficient Credits<br>(Organization)  | Your organization does not have sufficient credits from the specified generate organization to complete this transaction.                                                                                                    |
| Credit Retire       | 15902           | Sufficient Credits (Facility)         | Your organization does not have sufficient credits from the specified generate organization and facility to complete this transaction.                                                                                               |

# **B.** Scheduled for Implementation in Production

| Validation<br>Type          | Check<br>Number | Check Name                         | Error Message                                                                                                |
|-----------------------------|-----------------|------------------------------------|----------------------------------------------------------------------------------------------------|
| Unused<br>Credits<br>Upload | V6              | Credit Type Must Be Valid          | The credit type code [CREDIT_TYPE_CODE] reported on row [ROW #] is not a valid code.                         |
| Unused<br>Credits<br>Upload | V9              | Times Traded Must Be<br>Consistent | The Times Traded value reported on row [ROW #] must not be '1' for credits that you generated and still own. |

 ${f Note}:$  There are two valid Credit Type Codes: Sulfur (10) and Benzene (20).